# Bio-Link & Bio-Star

Operational Manual

Ver. 9.0

### **KSTAR LINK**

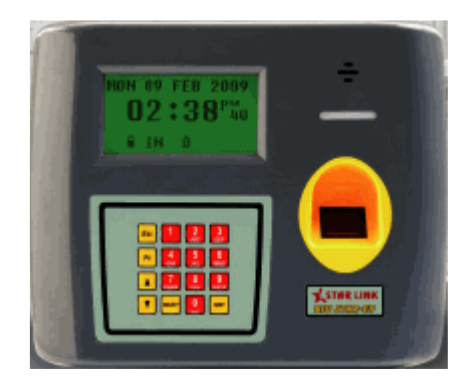

## **INDEX**

- 1. Introduction
- 2. Keys of bio-star 09
- 3. Admin
	- 3.1 System OPT
	- 3.2 Options
	- 3.3 User Manage

**NOTE:- Bio-Link machine works with only Bio-Link software.** 

### **1. Introduction**

Star link finger print with smart card attendance system is highly technology based Attendance system. When you need to take attendance, you just show smart card from distance of max. 60mm in front of machine & display shows your card no. & also Give voice guided message accepted, if you are the right person, attendance will be stored in the machine, otherwise machine shows card unregistered & also give voice guided message access denied. Star link attendance system is a networking based attendance system with TCP/IP protocol smart card attendance has memory of mother board which is 1 GB & you can store unlimited recording in the system. You can store 1906 finger templates in the machine as well as in the computer.

### 2. Keys of bio-star 08

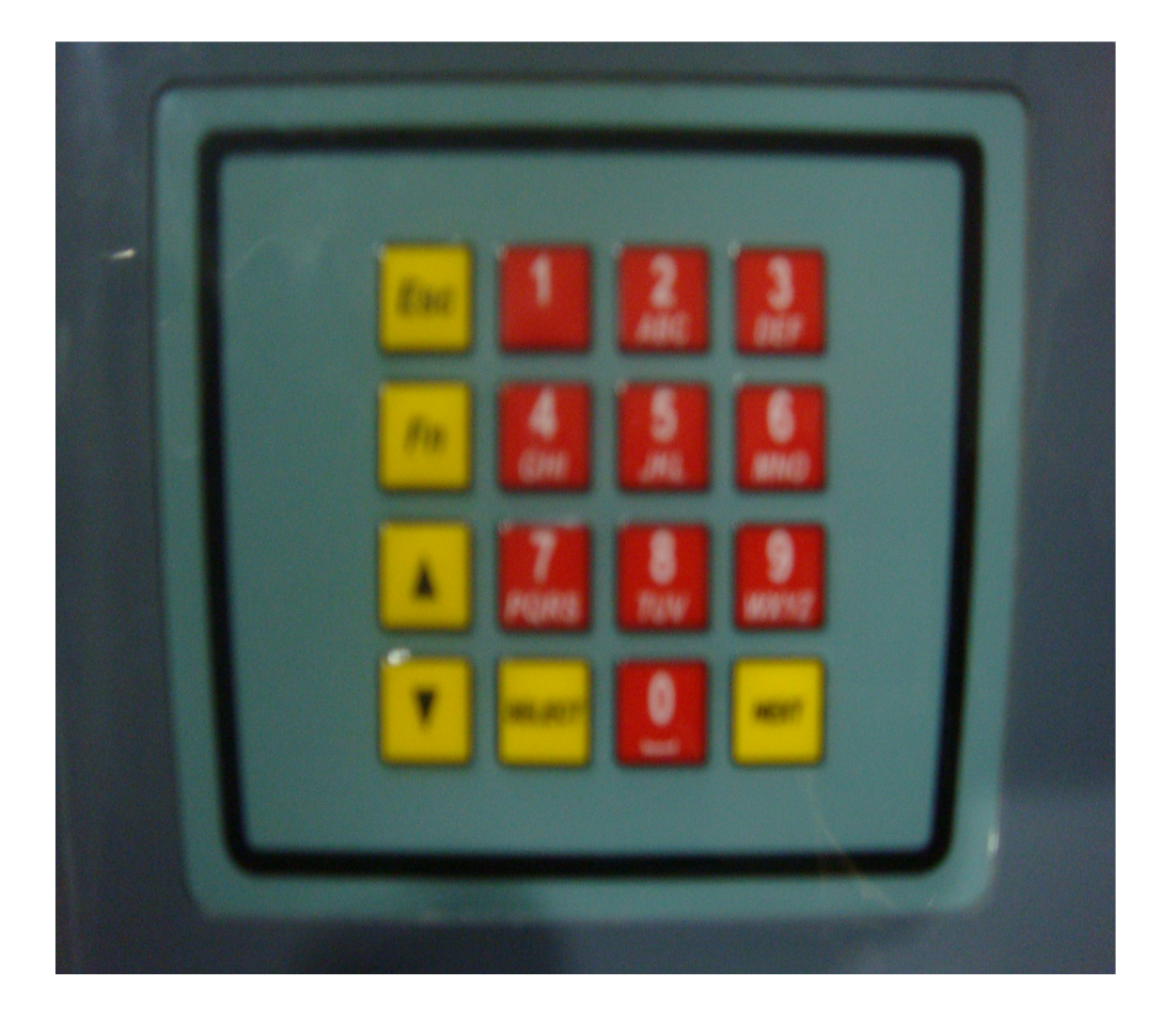

**NOTE:** For accessing data by card or finger machine should be in lock mode i.e.

Picture of closed lock should be on screen. Other wise machine will not show any punches.

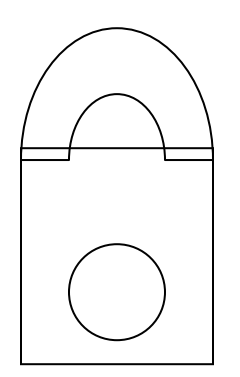

Description of key's on key pad

0 – 9 Numeric key's.

Select – for selecting any menu and SAVING data.

Next – for shifting or going to next instruction.

-- For scrolling menu in up direction.

-- For scrolling menu in down direction.

Esc – is escape key for coming out of menu

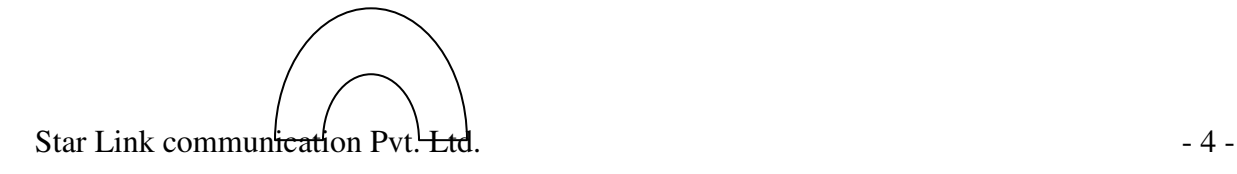

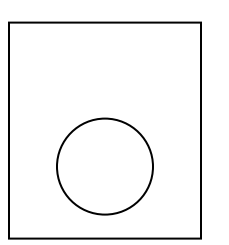

Fn – For Instant Locking of machine In normal time mode when

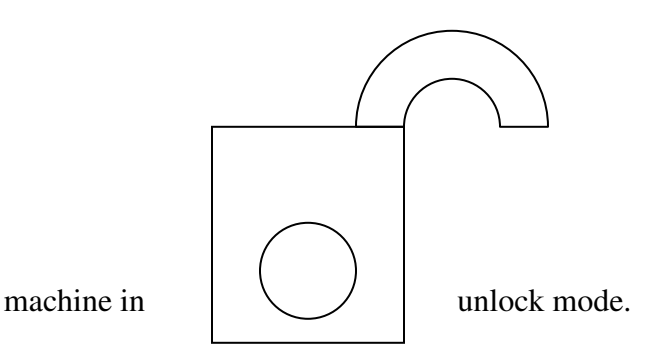

Types of Password:--

- 1. Keypad unlock Access code
- 2. Menu access code
- 3. Security Access code for some special function in menu.

How to select menu:--

Press Select Key If machine is locked it will ask for unlock code, Enter 4 digit unlock code Again press Select key If menu is locked Enter Menu Access Code, Enter 4 digit unlock code

Menu will be shown

### 3. Admin 3.1 System OPT 3.2 Options 3.3 User Manage

### 3.1 System options. 3.1.1 Date Time. 3.1.2 Sys. Security opt. 3.1.3 Adv. opts.

#### **3.1.1. Date Time – For setting date time**

Steps to set date time:--

Step1:-- Enter time in a sequence of hour, minute  $\&$  seconds TIME HMMMSS -- 091033 Press SELECT key for storing Time select 24/12 hour mode and seconds ON/OFF option by SELECT key And press NEXT Step2:-- Enter date in a sequence of day, month and year DATE DDMMYY – 141108 Press SELECT key for storing Time

#### **3.1.2 Sys Security Opt—For setting different password**

**Set Key Unlock Access Code 1234**  Step 2: Press **SELECT** key for storing Password

**Set new Access Code 2222**  Step2: **SELECT** key for storing Password

**Set security Access Code 3333**  Step 2: Press **SELECT** key for storing Password

#### **3.1.3 Adv. Option has Rest Options**

#### **Adv. Option:--**

#### **System Reset Reset Variable Delete Masking Delete Data**

**System Reset: -** You can reset the whole system through this option. If press **SELECT** system will reset & all data will be deleted.

**Reset Variable: -** If press **SELECT** variable of machine will be deleted.

**Delete Masking: -** If press **SELECT** masking of machine will be deleted.

**Delete Data: -** If press **SELECT** punching data from machine will be deleted.

**Step:** select the option by **Arrow Key** and Press **SELECT** key.

- 3.2 **Options: -** Has different settings for Press **SELECT** key DISPLAY will show
- 3.2.1 **Voice Tone**  will give voice guided message on punching. **Buzzer Tone** – will give buzzer sound at the time of punching. Select the option **Voice Tone / Buzzer Tone** by Arrow Key and press **SELECT** Key

#### **3.2.2 Display will show: - Key Tone ON Key Tone OFF**

Select the option Key Tone **ON/OFF** by arrow key and press **SELECT** key. Display will show: **- Low Volume Med Volume** 

#### **High Volume**

Select this option by arrow key and press SELECT key. Display will show: -

### **3.2.3 LCD Power Save**

#### **LCD ON**

This feature is used to save the power of the machine. Select the option LCD Power Save by arrow key and press **SELECT** key machine will save power.

#### Display will show: - **LCD on Time – min02**

You can change the LCD off time duration in Minute. If you set 2 min. its mean Light of LCD display will be off after duration of 2 minutes.

If you select LCD ON by arrow key and press SELECT key. It's mean the machine will not save power. Light of LCD display will always be on.

#### **3.2.4 Select TCP/IP connectivity or serial.**

#### **TCP/IP Link Serial Link**

Move the **Arrow Key** to the chosen option and press **SELECT** key, the selected option will be **highlighted.** If we select Serial Link by Arrow Key and press SELECT key LCD will show. BD Rate 115200

We can change the value of Baud Rate by arrow key and press SELECT key for storing Baud Rate value.

#### **3.2.5 Select Door Mode** for Access Control  **Door Lock On**

**Door Lock Off** 

Move the arrow key to the chosen option and press SELECT key, the selected option will be highlighted.

If Door Mode on Then select open Time (door open time the time taken by the system to close the door).

#### **Door Open Time Is in Sec: 3+02**  Press SELECT key for storing or NEXT for not storing.

#### **3.2.6 Backup Period In Month – 0**

0 – If Zero Automatic deletion of data will remain off.

1 – If one it will keep the data of current month and rest of data will be deleted automatically.

#### **2 – Recommended minimum not less then 2.**

**3.2.7** For changing IN / OUT mode of machine by showing card assign a card number of machine hears.

#### **Enroll IN/OUT ID Show card or Enter ID**

#### **3.2.8 Enter Machine Number: 10**

We can set the machine number on LCD display.

By pressing NEXT and select key LCD will show.

#### **3.2.9 ALL DATA AGAIN**

**ENTER IP ADDRESS 192.168.000.070**  We can set the IP ADDRESS on LCD display

### **ENTER NETMASK ADDRESS 255.255.255.000**

We can set the NETMASK ADDRESS on LCD display;

#### **ENTER GATWAY ADDRESS 192.168.000.001**

We can set the GATWAY ADDRESS on LCD display.

#### **Restart m/c**

Press SELECT key for restart machine

### 3.3 User Manage (Option is for enrolment)

 **3.3.1 Enroll User 3.3.2 Delete User** 

Press **SELECT** key for enrolling LCD will show.

**Enroll Option's** 

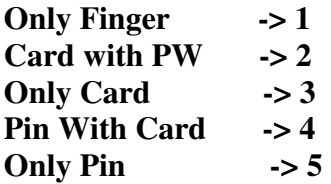

#### **SELECT - - - > \_\_**

Enter the option number in which you want to enroll an employ and press SELECT and do as guide by M/C by pressing SELECT key. If NEXT or ESC key is pressed the entries will not be stored.

#### **Only Finger -> 1**

If you ENTER 1 LCD will show **ID 0001 –**  Enter 8 digits ID number you want to enroll finger with respect to that ID **ID 0001 – 11111111**  Press SELECT key LCD will show **ID 0001 – 11111111 PUT FINGER !! !**  Now put the finger on the sensor and remove it LCD will show **ID 0001 – 11111111 SCAN SUCCESS**  Now again put the finger on sensor, LCD will show **ID 0001 – 11111111 SCAN SUCCESS**  When process is complete, LCD will show **ID 0001 – 11111111 SUCCESS** 

Image Quality: 94

#### **ID 0001 – 11111111 DATA SAVED**

**Card with PW -> 2** 

If you ENTER 2 LCD will show **0001ID**  Show card or Enter ID Now show the smart card from a distance of max. 60mm in front of machine LCD will show **ID0006970302 ID 0001 –**  Now enter 8 digit ID number **ID0006970302 ID 0001 – 22222222**  Press SELECT key LCD will show **ID0006970302 ID 0001 – 22222222**  PASSWORD : Now enter 4 digits Password **ID0006970302 ID 0001 – 22222222 PASSWORD :XXXX(2908) RE – ENTER :XXXX(2908)** 

When process is complete, LCD will show **ID0006970302 ID 0001 – 22222222 PASSWORD :XXXX DATA SAVED** 

**Only Card -> 3** 

If you enter 3 LCD will show **0001ID**  Show Card or Enter ID Now show the smart card from a distance of max. 60mm in front of machine LCD will show **ID 0010344006 ID 0001 –**  Now enter 8 digit ID number **ID 0010344006 ID 0001 – 33333333** 

When process is complete , LCD will show **ID 0010344006 ID 0001 – 33333333 DATA SAVED** 

**Pin With Card -> 4** 

If you enter 4 LCD will show **ID 0001 -**  Now enter 4 digit's ID number **ID 0001 - 1234**  Press SELECT key LCD will show **ID 0001 – 1234 PASSWORD :**  Now enter 4 digits Password **ID 0001 – 1234 PASSWORD :XXXX(2222) RE – ENTER :XXXX(2222)**  When process is complete, LCD will show **ID 0001 – 1234 PASSWORD :XXXX(2222) DATA SAVED** 

**Only Pin -> 5** 

If you enter 5 LCD will show **ID 0001 –**  Now enter 4 digit's ID number **ID 0001 – 5678**  Press SELECT key LCD will show **ID 0001 – 5678 DATA SAVED** 

**3.3.2 Delete User**  Select the option Delete User by arrow key and press SELECT key the LCD will show. **Delete Option's Card Wise Sr. Num Wise**  Press SELECT key LCD will show Card Wise Card ID – Enter the card ID and press key SELECT to delete card

Select the option Sr. Num Wise by arrow key and press SELECT key the LCD will show. Card NO : 11111111

TO DEL Press SEL Press key SELECT to delete Sr. Num Wise **SUCCESS** USER DELETED Now LCD will show the next sr. no. if you want to delete press SELECT key.